# **Introduction**

Opto 22's free groov View apps for iOS and Android allow you to use View for one or more groovs on your smartphone or tablet in full-screen mode without the address bar, toolbars, and other things you see in a browser. To get a groov View app for your mobile device, go to your app store and search for "groov View."

To connect to *groov* the first time:

- **1.** Install the *groov* View app on your iOS or Android device.
- **2.** Tap the groov icon to start the app.

Continue with the instructions for iOS or Android:

["Using the iOS Mobile App"](#page-0-1) (below)

["Using the Android Mobile App" on page 6](#page-5-0)

# <span id="page-0-1"></span>**Using the iOS Mobile App**

In this section: ["Adding a groov to the iOS App"](#page-0-0) ["Connecting, Editing, and Setting a groov as the Default Using the iOS App"](#page-2-0) ["Using the iOS App Settings"](#page-3-0) ["Navigating groov with the iOS App"](#page-4-0)

### <span id="page-0-0"></span>**Adding a** *groov* **to the iOS App**

Follow these steps in your iOS app to connect to *groov* the first time or whenever you want to add another groov connection.

**1.** Tap the *groov* icon to open a list view for adding one or more connections.

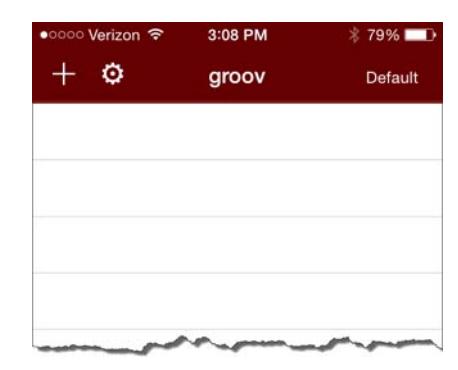

Form 2105-140630 *TECHNICAL NOTE* **Form 2105-140630** PAGE

**1**

**2.** Tap  $\frac{1}{2}$  to open the configurator.

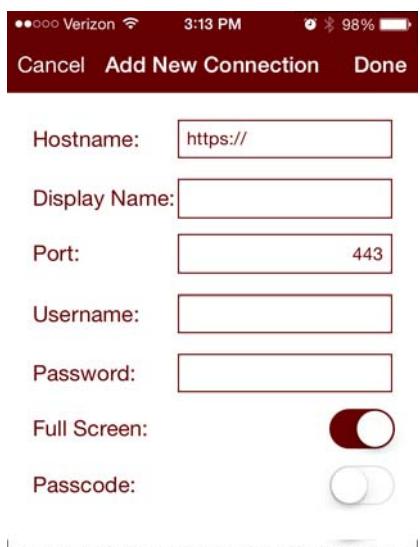

- **3.** Enter the following information. (Tap on the screen outside of the text boxes to hide the keyboard and reveal any hidden options.)
	- Hostname—Type https:// and groov's hostname or IP address.

NOTE: If you are within the company network and have a valid hostname that is registered with the domain server, you still might have to type the fully qualified domain name. For example, if the hostname is "Petrovsgroov" and the domain name is "somecompany.com", you would type "Petrovsgroov.somecompany.com".

- **Display Name**—Create a name that will appear in the connection list.
- **Port**—Enter the port number, usually 443.
- **Username** and **Password**—Enter the username and password for this connection.
- **Full Screen**—Enable this option to hide navigation to the groov list. (With this option enabled, swipe right to go back to the groov list.)
- **Passcode**—When enabled, the next time you connect to this groov, you will be prompted to enter a new passcode which will then be needed each time you attempt to view this connection.
- **Handheld Layout** (iPad only)—Enable this option to force the display to use groov's handheld layout rather than the desktop layout.
- **4.** Tap Done.

PAGE

### <span id="page-2-0"></span>**Connecting, Editing, and Setting a** *groov* **as the Default Using the iOS App**

Follow these steps in your iOS app to connect to groov, edit the configuration settings, or set a default connection.

**1.** Start the groov app to open a list of connections.

If you haven't connected a groov, see ["Adding a](#page-0-0) groov to the iOS App." If you have set and enabled a default connection, groov View automatically attempts to connect to the default groov connection. To return to the list view, swipe right.

**2.** Tap a connection in the list to open its groov Options.

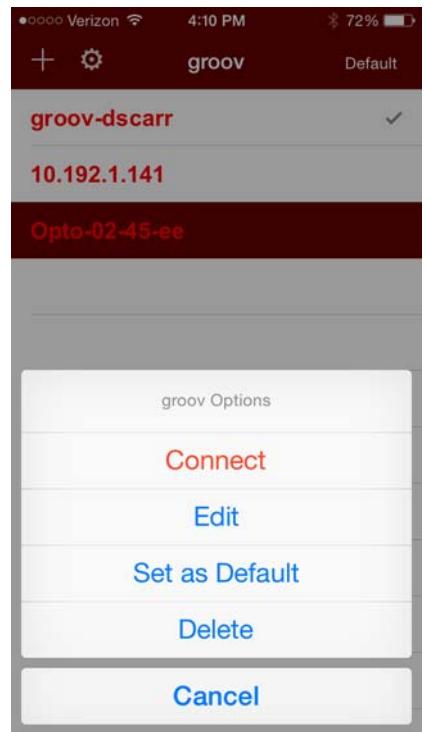

- **Connect**—Connects to the selected connection.
- **Edit—**Opens the configurator for the selected connection for you to edit the connection settings. The configurator screen is filled with the data from the selected connection, and the title is the Display name (if configured) or the hostname of the connection. For information about the options, see ["Adding a](#page-0-0)  groov to the iOS App."
- **Set as Default**—Sets the selected groov connection as the default so that when you start the groov View app it bypasses the connection list and opens the default connection automatically. For this to work, also turn on Enable Default Connection in the app settings. See ["Using the iOS Mobile App Settings](#page-3-0)." The

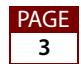

default connection is indicated with a check mark. Only one connection can be the default.

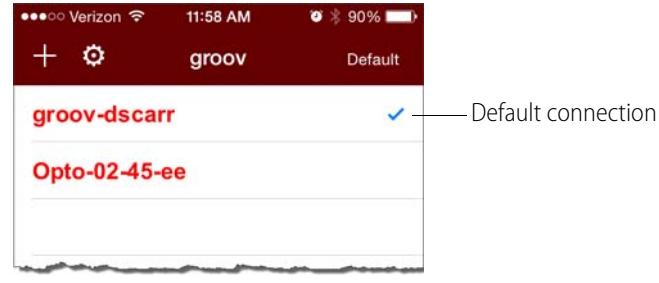

- **Delete**—Deletes the selected connection from the list.
- **Cancel**—Exits groov Options.

## <span id="page-3-0"></span>**Using the iOS Mobile App Settings**

To configure the iOS groov app settings, tap the gear icon.

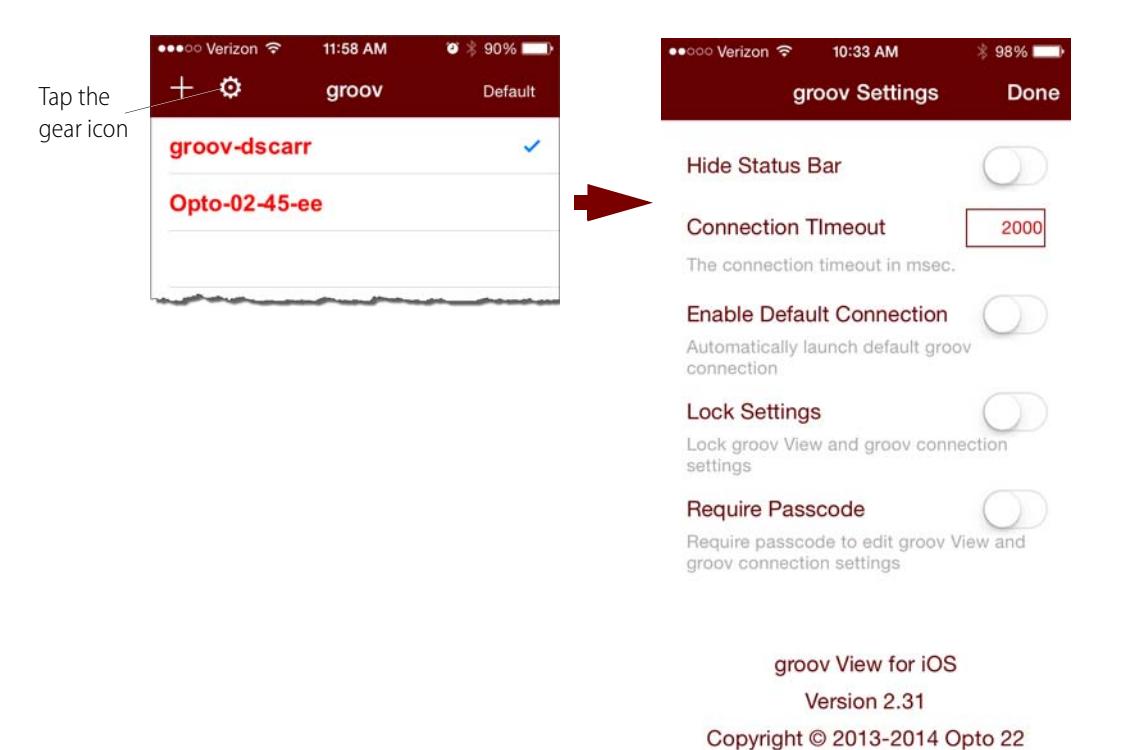

- **Hide Status Bar**—Hides the status bar that normally appears at the top of the screen.
- **Connection Timeout**—Set how long the app will spend trying to connect to the groov connection. The timer starts as soon as the Connect menu option is selected.
- **Enable Default Connection**—Use this option if you want to bypass the connection list when starting the groov app and go directly to the default connection. You will

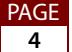

also need to assign a default connection in the *groov* Options. See "Connecting, [Editing, and Setting a](#page-2-0) *groov* as the Default Using the iOS App."

- **Lock Settings**—When enabled, no connections can be added, modified, or deleted, and the settings themselves can't be changed. When using this option you'll also want to require a passcode. Otherwise, anyone can unlock the settings.
- **Require Passcode**—When enabled, the user must enter a passcode to change the settings, or add, modify, and delete connections. You'll be prompted to enter a new passcode when you enable the option.

### <span id="page-4-0"></span>**Navigating** *groov* **with the iOS App**

Use the following techniques to navigate the iOS app:

**• To return to the connection list** without closing the current groov connection, simply swipe right. This works in normal view or with Full Screen enabled (see "Adding [a](#page-0-0) groov to the iOS App"). The active connection will be shown in green.

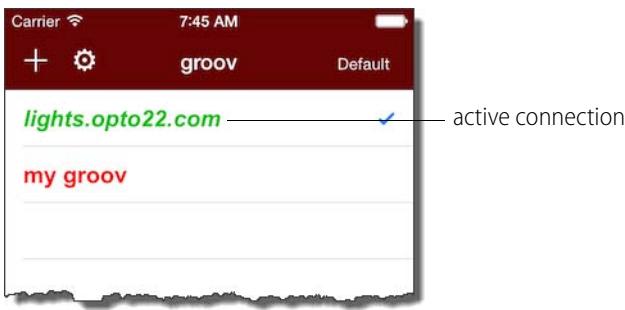

- **To return to the current connection**, do one of the following:
	- Swipe left from the connection list.
	- Tap the active connection and choose Resume from the menu.
- **To disconnect from the current connection**, tap the connection in the list, and choose Disconnect.

**• To navigate an external webpage** that opens when you tap a URL link while viewing a groov connection, a navigation bar is provided at the bottom of the page. To return to groov, click the groov icon.

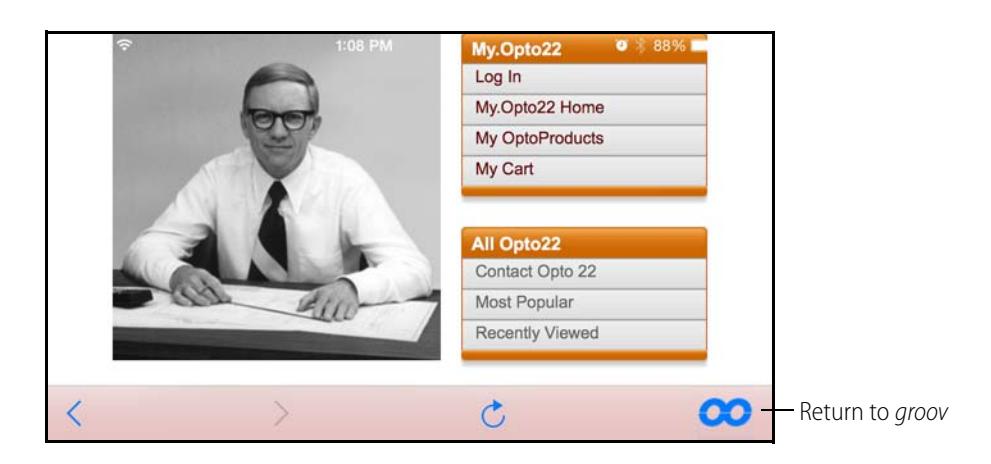

# <span id="page-5-0"></span>**Using the Android Mobile App**

In this section: ["Adding a groov to the Android App"](#page-5-1) ["Connecting, Editing, and Setting a](#page-7-0) groov as the Default Using the Android App" ["Navigating groov with the Android App"](#page-9-0)

### <span id="page-5-1"></span>**Adding a** *groov* **to the Android App**

Follow these steps in your Android app to connect to groov the first time or whenever you want to add another *groov* connection.

**1.** Tap the groov icon to open a list view for adding one or more groovs.

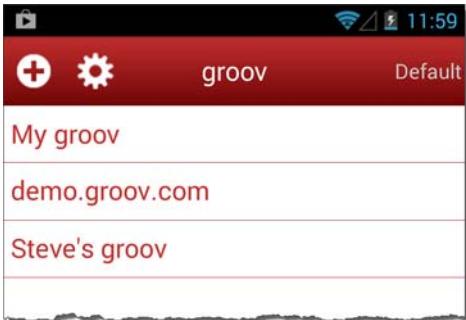

PAGE

#### **2.** Tap **O** to open the configurator.

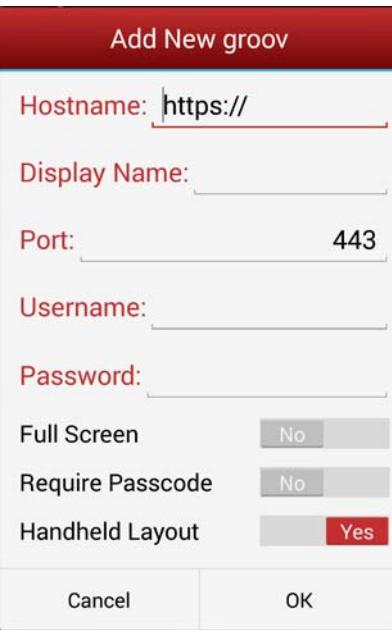

- **3.** Enter the following information.
	- Hostname—Type https:// and groov's hostname or IP address.

NOTE: If you are within the company network and have a valid hostname that is registered with the domain server, you still might have to type the fully qualified domain name. For example, if the hostname is "Petrovsgroov" and the domain name is "somecompany.com", you would type "Petrovsgroov.somecompany.com".

- **Display Name**—Create a name that will appear in the connection list.
- **Port**—Enter the port number, usually 443.
- **Username** and **Password**—Enter the username and password for this connection.
- **Full Screen**—Enable this option to hide navigation to the groov list. (With this option enabled, swipe right to go back to the groov list.)
- **Require Passcode**—When enabled, the next time you connect to this groov, you will be prompted to enter a new passcode which will then be needed each time you attempt to view this connection..
- **Handheld Layout**—Enable this option to force the display to use groov's handheld layout rather than the desktop layout.
- **4.** Tap OK.

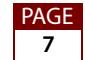

### <span id="page-7-0"></span>**Connecting, Editing, and Setting a** *groov* **as the Default Using the Android App**

Follow these steps in your Android app to connect to a *groov*, edit the configuration settings, or set a default connection.

**1.** Start the *groov* app to open a list of connections.

If you haven't connected a groov, see ["Adding a](#page-5-1) groov to the Android App." If you have set and enabled a default connection, groov View automatically attempts to connect to the default groov connection. To return to the list view, tap the back button  $\leftarrow$  or swipe right.

- £ 11:59 Ĥ My groov 舂 groov Default s Connect My groov Edit demo.groov.com Steve's groov Set as Default **Delete** Cancel
- **2.** Tap a connection in the list to open its *groov* Options.

- **Connect**—Connects to the selected connection.
- **Edit—**Opens the configurator for the selected connection for you to edit the connection settings. The configurator screen is filled with the data from the selected connection, and the title is the Display name (if configured) or the hostname of the connection. For information about the options, see ["Adding a](#page-5-1)  groov to the Android App."
- **Set as Default**—Sets the selected *groov* connection as the default so that when you start the groov View app it bypasses the connection list and opens the default connection automatically. For this to work, also turn on Enable Default Connection in the app settings. See ["Using the Android Mobile App Settings](#page-8-0)." The

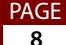

default connection is indicated with a check mark. Only one device can be the default.

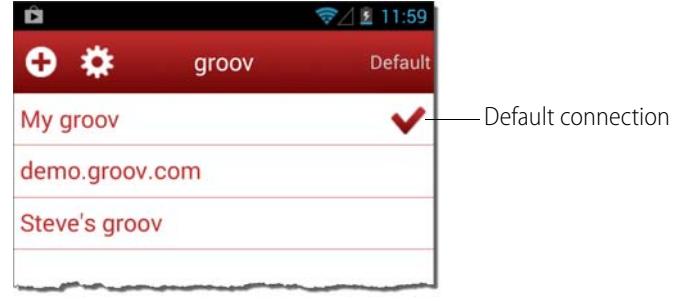

- **Delete**—Deletes the selected groov.
- **Cancel**—Exits groov Options.

#### <span id="page-8-0"></span>**Using the Android Mobile App Settings**

To configure the Android groov app settings, tap the gear icon.

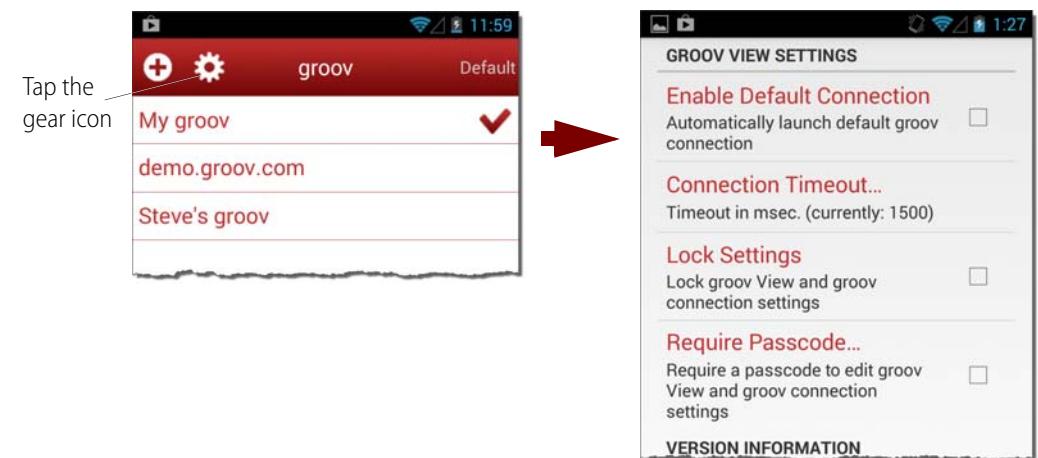

- **Enable Default Connection**—Use this option if you want to bypass the connection list when starting the *groov* app and go directly to the default connection. You will also need to assign a default connection in the groov Options. See "Connecting, [Editing, and Setting a](#page-7-0) groov as the Default Using the Android App."
- **Connection Timeout**—Set how long the app will spend trying to connect to the groov device (called a connection). It starts as soon as the Connect menu option is selected.
- **Lock Settings**—When enabled, no devices can be added, modified, or deleted, and the settings themselves can't be changed. When using this option you'll also want to require a passcode. Otherwise, anyone can unlock the settings.

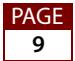

**• Require Passcode**—When enabled, the user must enter a passcode to change the settings, or add, modify, and delete devices. You'll be prompted to enter a new passcode when you enable the option.

#### <span id="page-9-0"></span>**Navigating** *groov* **with the Android App**

Use the following techniques to navigate the Android app:

**• To return to the connection list** without closing the current groov connection, simply swipe right. This works in normal view or with Full Screen enabled (see ["Adding](#page-5-1)  [a](#page-5-1) *groov* to the Android App." The active connection will be shown in green.

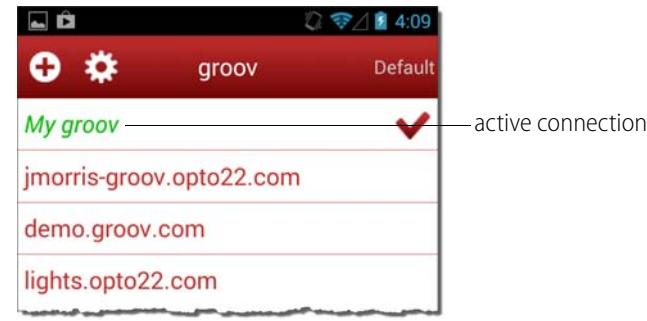

- **To return to the current connection**, do one of the following:
	- Swipe left from the connection list.
	- Tap the active connection and choose Resume from the menu.
- **To disconnect from the current connection**, tap the connection in the list, and choose Disconnect.
- **To navigate an external webpage** that opens when you tap a URL link while viewing a groov connection, a navigation bar is provided at the bottom of the page. To return to groov, click the groov icon.

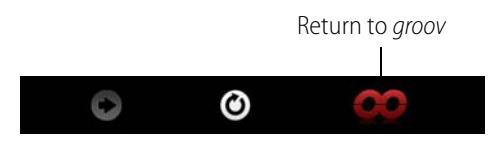

PAGE